# **Grease Trap Maintenance Reporting Help Guide**

*Grease trap reporting is due by 11:59pm on March 31st of each year. https://elam.cityofmadison.com/citizenaccess/*

## *Registration/Logging In*

*NOTE: If you have already registered you can skip ahead to step 5.*

## *1) Registration*

*To register for an account with the City of Madison Licenses and Permits, click on Register for an Account.*

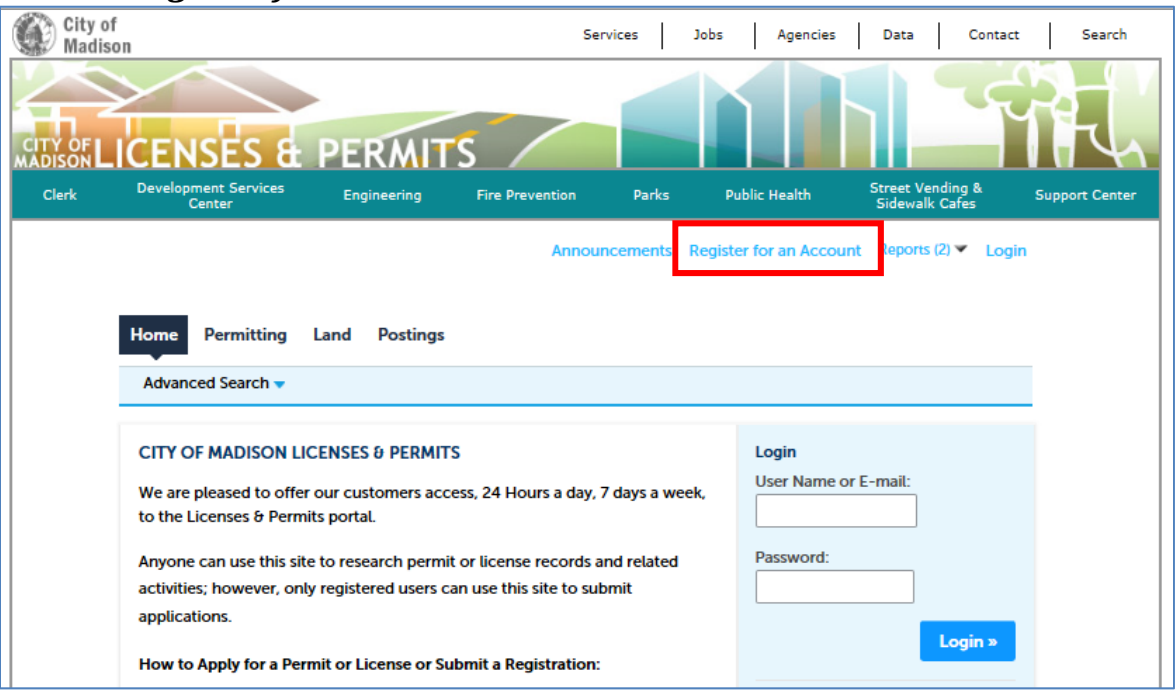

## *2) Disclaimer*

## *Read the disclaimer, and if you agree check the box below the disclaimer and click Continue Registration.*

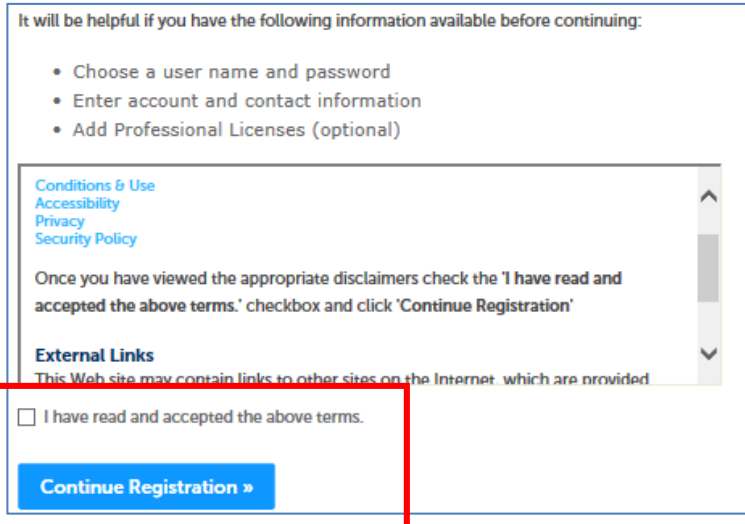

## *3) Enter AccountInformation*

*On the next screen enter the pertinent information to setup an account, and click Continue Registration.*

*NOTE: Please be as complete as possible in filling out fields. NOTE: It is important to supply a valid email address. Successful completion of this process will end with a validation email sent to this address. This email allows the activation of the account.*

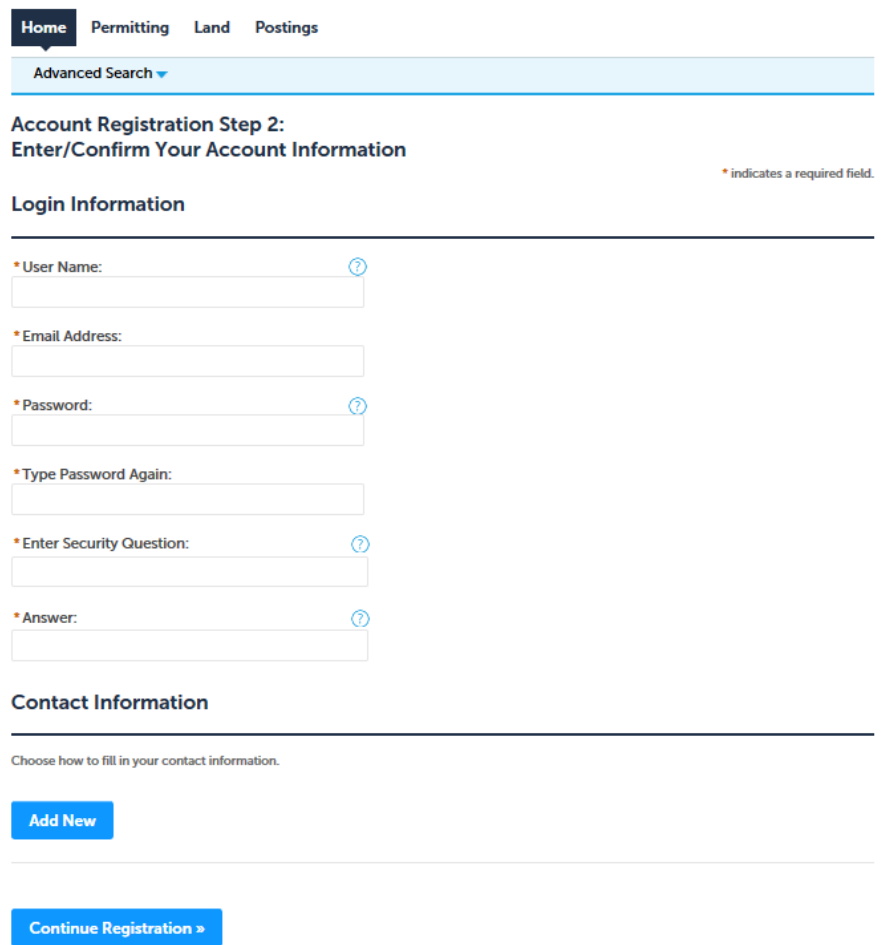

### *Success*

*The success screen will be displayed. An email will be sent to the email address entered during the registration process.*

## *4) Activate*

*You will receive an email within 5 minutes after entering your account information, with a link at the bottom for account activation. Click the link to activate your account.*

*NOTE: Check your emails SPAM/JUNK folder if you don't find the email in your Inbox.* 

Once the confirmation link is clicked, a browser window will open to City of<br>Madison Licenses & Permits Login screen, and a welcome email is sent with *the link to City of Madison Licenses and Permits website for future use.*

## *5) Logging In*

*Enter the User Name and Password that you selected when registering.*

*NOTE: The User Name or E‐Mail box will accept either the username you created when registering OR the email address you used when registering.*

*NOTE: If you do not remember your password, click the I've forgotten my password under the login box. An email will be sent to you about creating a new password. If you forgot the answer to your security question, click the Support Center button in the upper right hand corner and select the second bullet point to send a message to the IT Helpdesk.*

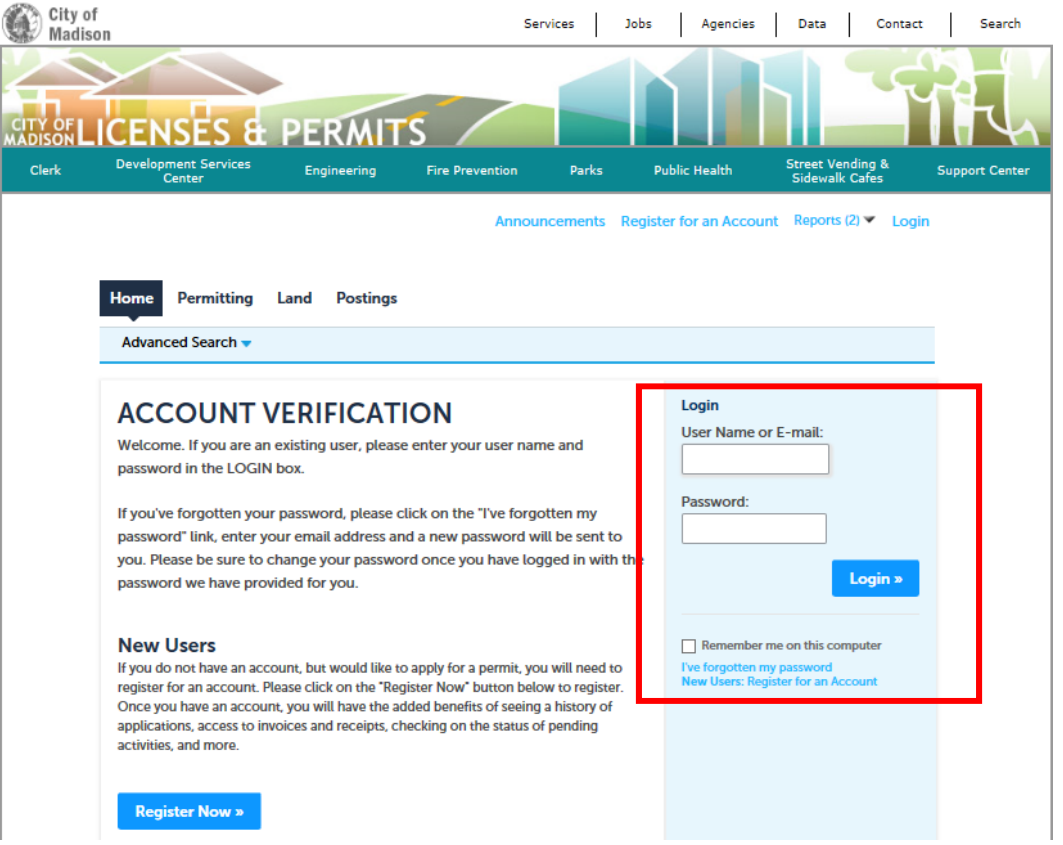

# *6) Reporting Grease Trap Maintenance*

*a) Click Permitting, then click Apply for a Permit.*

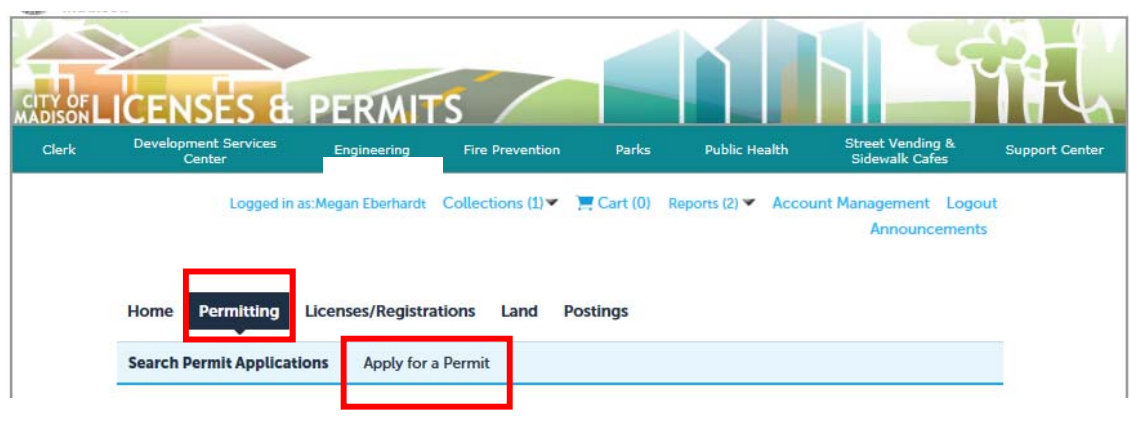

### *b) Select Grease Trap Maintenance Record then click Continue Application.*

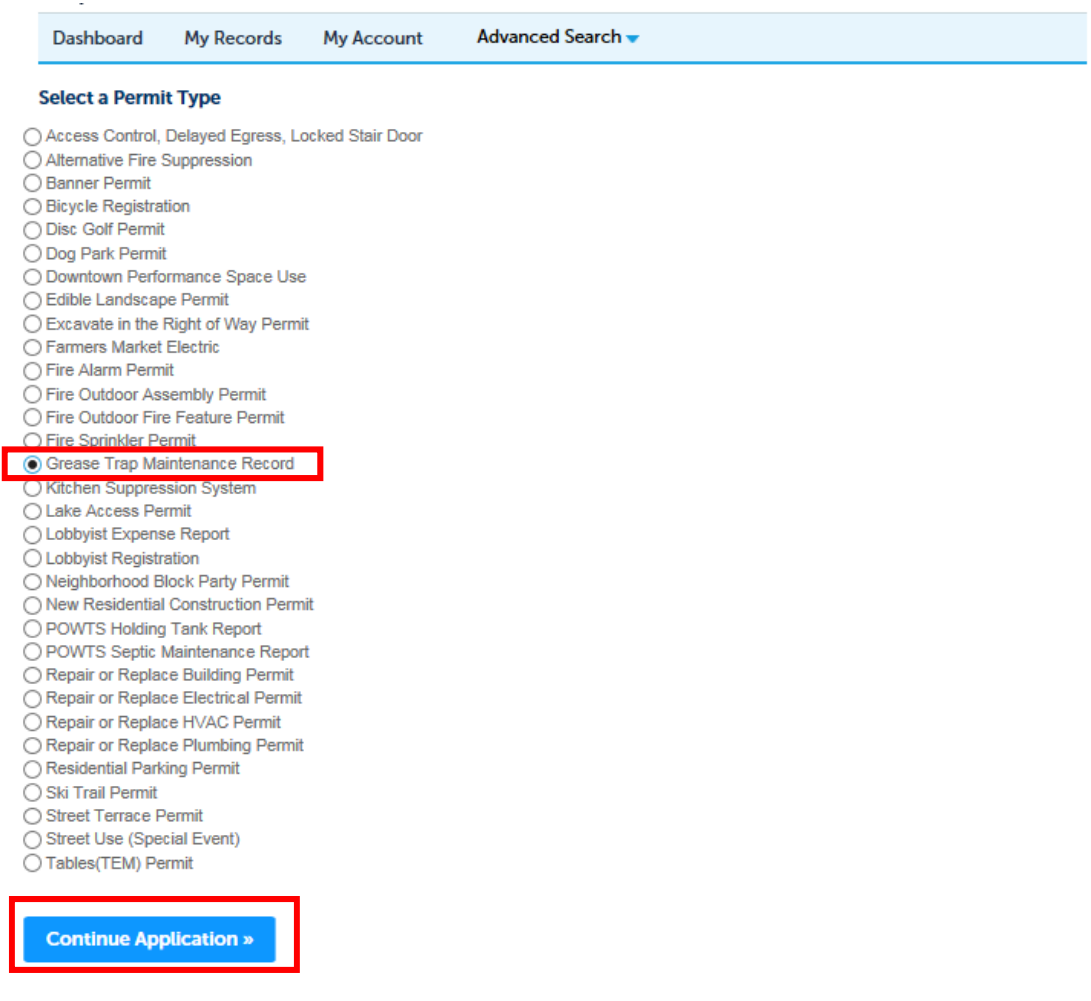

# *7) Step 1 Applicant*

*a) Click Select from Account to auto fill your contact information used at registration.* 

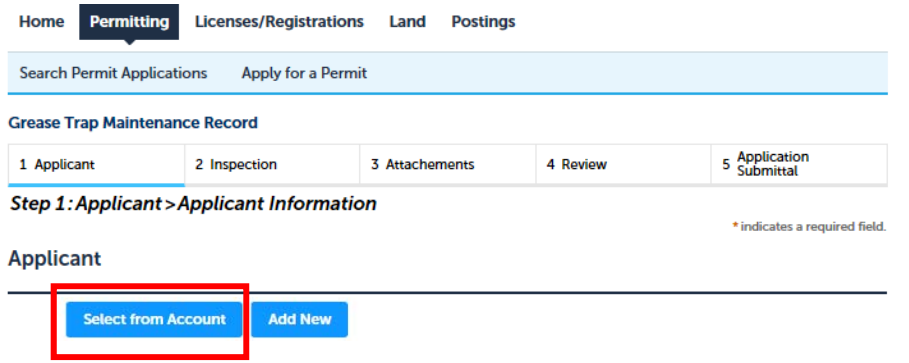

*b) Enter Street Number and Street Name ONLY, then click Search. If there is only one known address for your entry, it will auto fill the Street Type. If there are multiple units for your address, select the most appropriate entry. Click Continue Application. NOTE: If you make an error during the address entry, click the Clear button before trying to search again.*

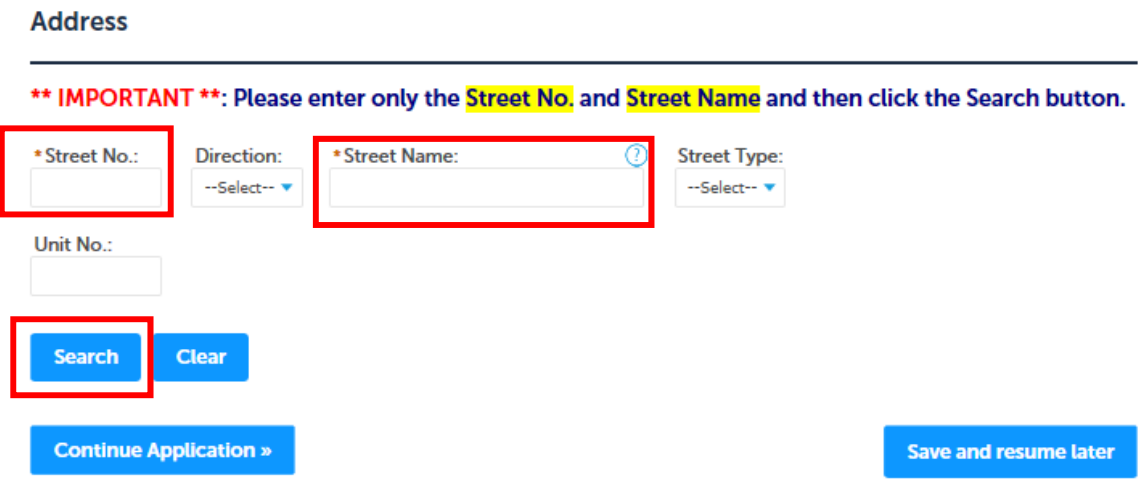

## *8) Step 2 Inspection*

**Dotails** 

*a) Enter your Account Number include all preceding zeros. This is the number listed on your City of Madison water and sewer utility bill. Click somewhere else on the screen and the Customer Number and Permit Number values will auto‐fill.* 

**Step 2: Inspection > Grease Trap Information** 

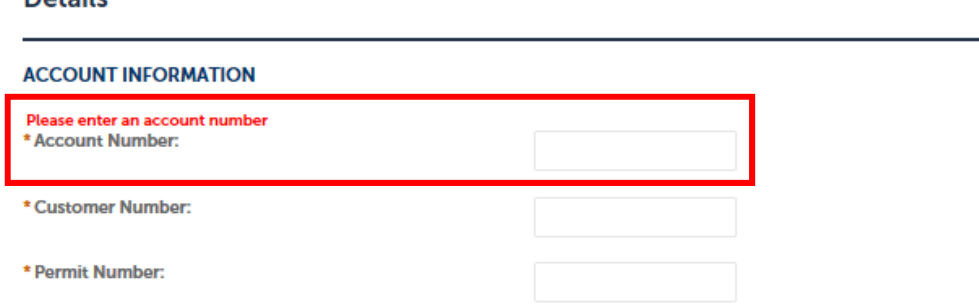

## *b) Answer Yes or No honestly to each of the following 3 questions.* **GREASE TRAP**

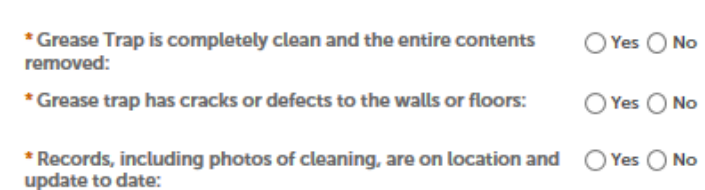

*c) Check the one (1) box that best matches the facilities organic recycling participation. Facilities that check box #2 or #4 will be required to answer additional questions regarding their practices.*

#### **ORGANICS**

Maintenance Log

This facility is not interested in participating in the organics  $\Box$ (food scraps) recycling program:

This facility is already an approved participant of the organics  $\Box$ (food scraps) recycling program. The facility contracts with a third party food scraps recycling provider. I attest that a copy of company policy, written description of practices used by employees, and photos of collection stations have previously been submitted and approved by the City of Madison:

This facility is not currently a participant in the organic (food  $\Box$ scraps) recycling program, but I would like to be contacted with more information about the program and how I can participate:

This facility is not currently a participant in the organics recycling program but would like to sign up to be a participant:

*d) Click Add to enter the date, cleaner name, and disposal method for your last grease trap was serviced. Click Submit. If your grease trap was serviced multiple times in the past year, click Add again. When all cleanings have been entered, click Continue Application.*

 $\Box$ 

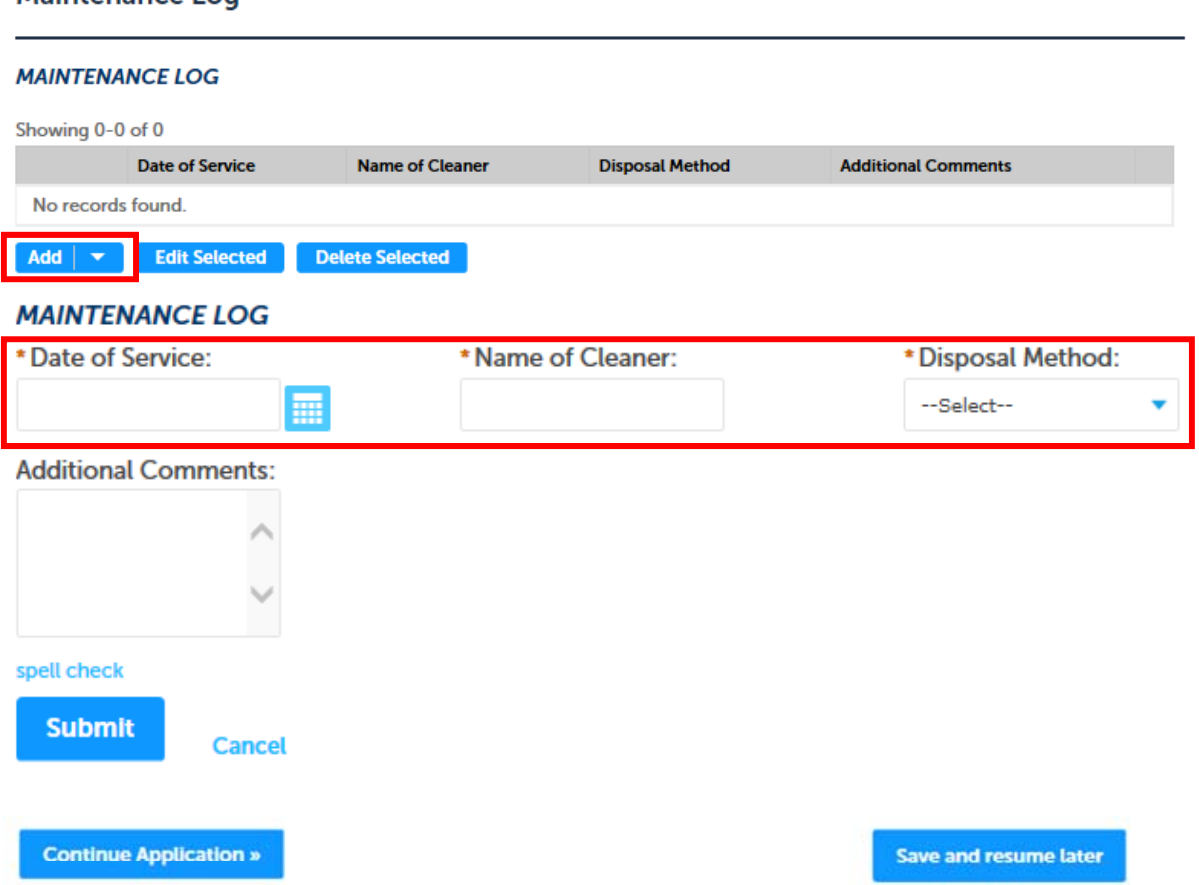

## *9) Step 3 Attachments*

*Click the Add button to upload copies of grease trap photos, cleaning invoices, and if applicable, organics recycling documents. Once you are done, click Save then Continue Application.* 

## *If you do not have to documents to attach, simply click the Continue Application button.*

### Step 3: Attachements > List

 $\mathbf{r}$  as  $\mathbf{r}$ 

For instructions on filling out the grease trap maintenance record and additional information about this program, visit our website.

\* indicates a required field.

### **Attachment**

Please attach copies of photos, receipts, company policies or maintenance logs here.

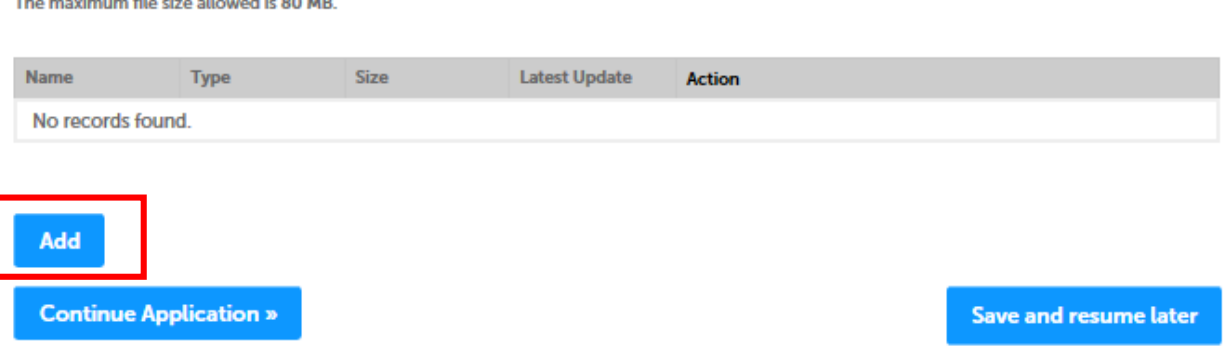

## *10) Step 4 Review*

*Review the summary information to make sure all information is accurate prior to submitting. At the very bottom of the page, check the certification box. Then click Continue Application.*

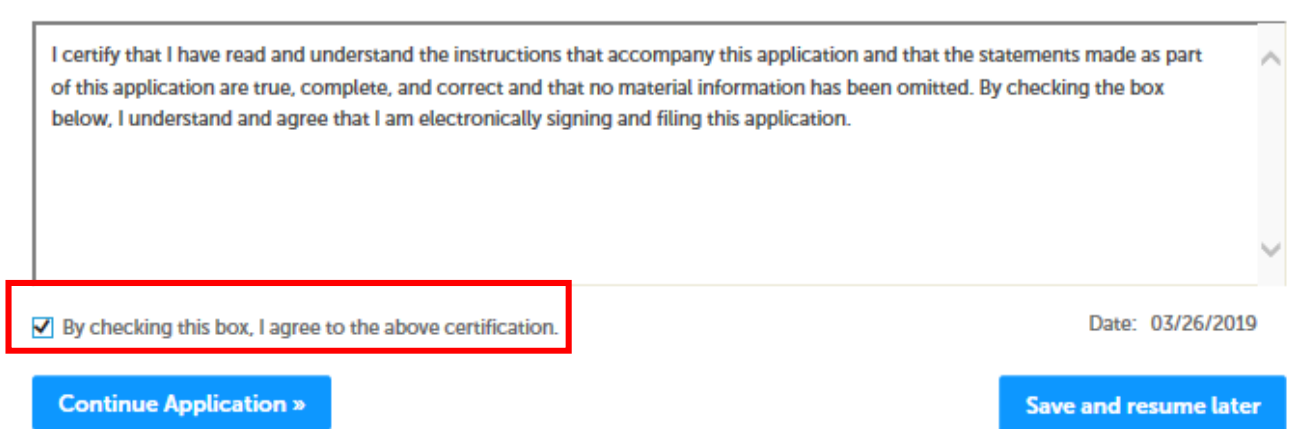

*The next screen will show that your application has been successfully submitted. You can print a summary for your records if you wish.*

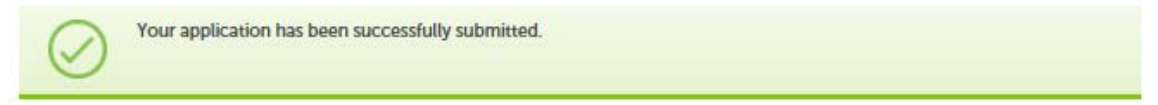